### **codrive**

### Guide de démarrage rapide

Signature de documents en mobilité

### codrive sign

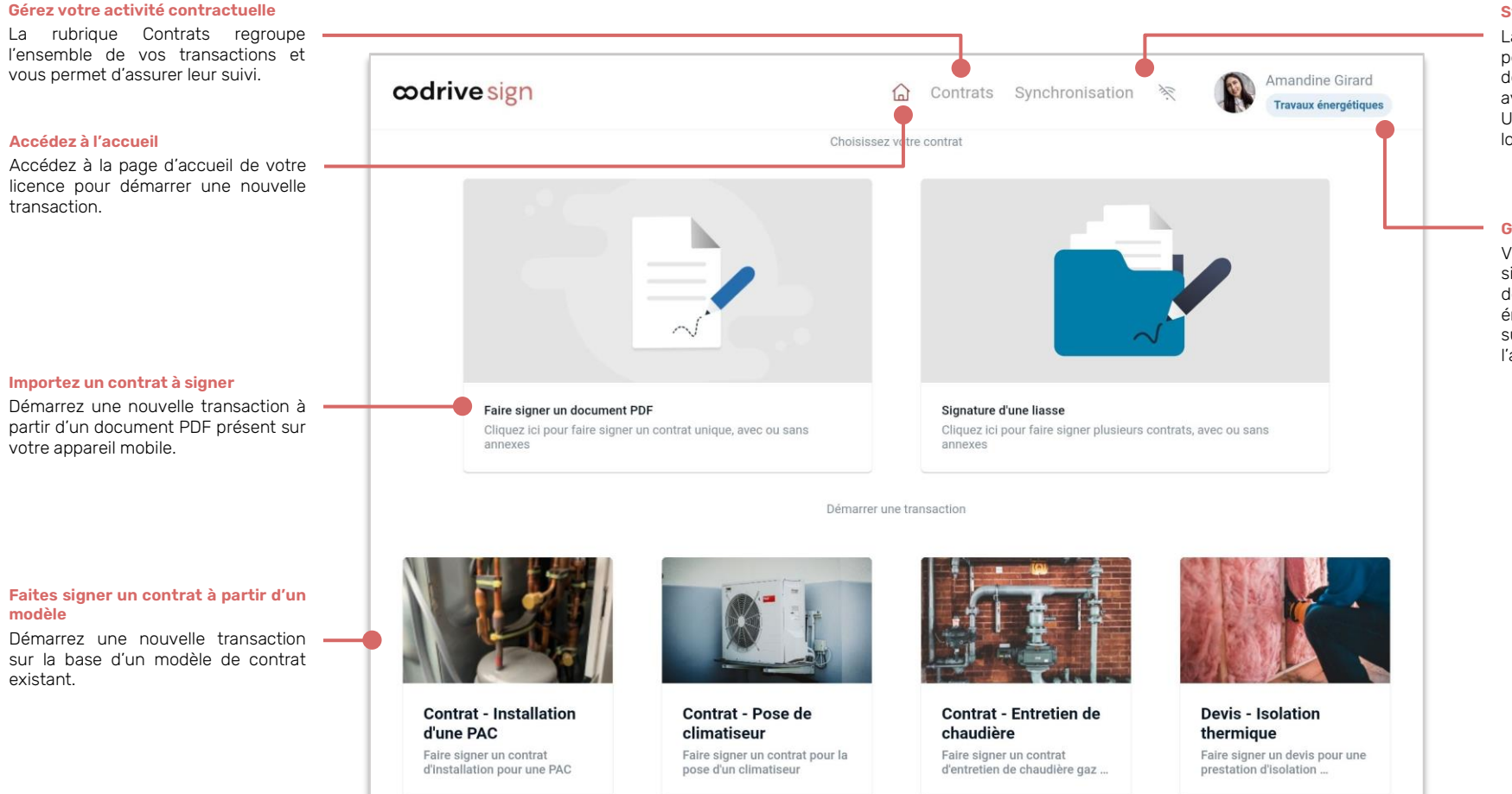

#### **Synchronisez votre activité**

La rubrique Synchronisation vous permet de synchroniser les données de votre appareil mobile avec le serveur distant. Une icône de wifi barré s'affiche lorsque vous êtes hors connexion.

#### **Gérez votre compte**

Vous pouvez accéder à l'annuaire signataire, changer de périmètre de travail (ici « Travaux énergétiques »), contacter le support ou vous déconnecter de l'application.

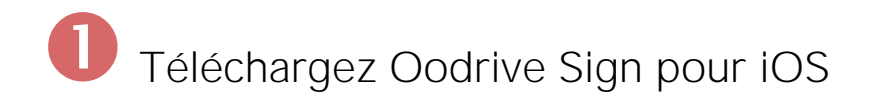

**1.** Rendez-vous dans l'**App Store** :

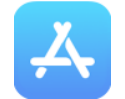

- **2.** Touchez **Recherche** dans le coin inférieur droit de l'écran, puis saisissez « Oodrive Sign » dans la barre de recherche.
- **3.** Sélectionnez l'application **Oodrive Sign** dans les résultats de la recherche.
- **4.** Pour démarrer le téléchargement de l'application, touchez l'icône de téléchargement  $\overline{\Phi}$ .

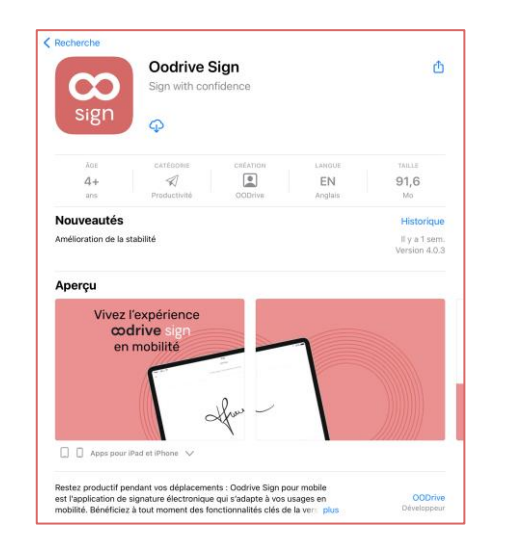

**5.** Une fois le téléchargement terminé, touchez **Ouvrir** pour accéder à l'application.

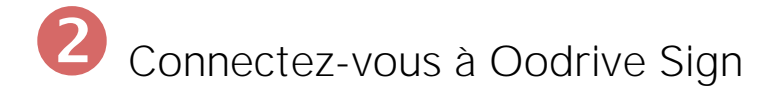

**1.** Touchez l'icône de l'application Oodrive Sign sur l'écran d'accueil :

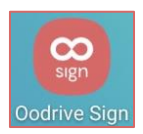

**2.** Touchez **S'identifier avec son email**.

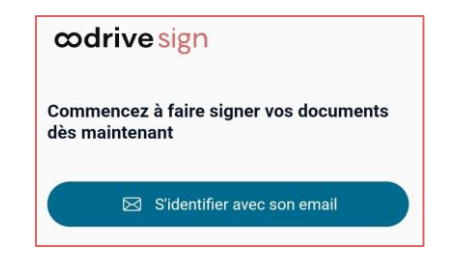

**3.** Connectez-vous à votre espace en saisissant votre e-mail et votre mot de passe. Si vous avez oublié votre mot de passe, sélectionnez **Mot de passe oublié ?**

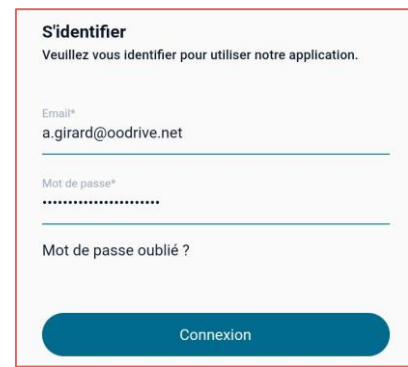

Une fois connecté, l'application synchronise les données les plus récentes liées à votre activité contractuelle (contrats, parcours, signataires, etc.) pour les rendre disponibles en local sur votre appareil mobile.

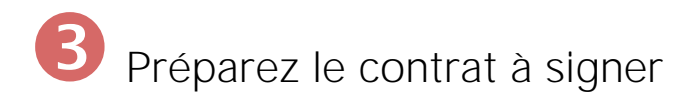

#### **Étape 1 : Importez le contrat et ses annexes**

Vous pouvez sélectionner un modèle de contrat parmi ceux déjà présents sur votre page d'accueil ou bien importer un nouveau document depuis votre appareil mobile.

**1.** Depuis la page d'accueil de votre application, sélectionnez le type de contrat que vous souhaitez faire signer.

#### **Pour importer un contrat :**

• Touchez la rubrique **Faire signer un document PDF**.

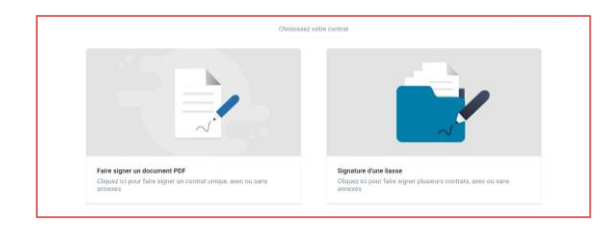

- Touchez le bouton **Importer** dans le coin inférieur droit de l'application et, si nécessaire, autorisez Oodrive Sign à accéder aux fichiers sur votre appareil.
- Parcourez les fichiers de votre appareil et sélectionnez le(s) document(s) à faire signer. Si vous en sélectionnez plusieurs, ils seront fusionnés.

#### **Pour utiliser un modèle de contrat existant :**

• Depuis la page d'accueil de votre application, sélectionnez un modèle de contrat.

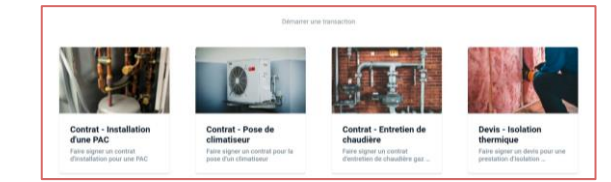

S'il s'agit d'un modèle sur-mesure avec parcours personnalisé, suivez les étapes de personnalisation pour générer le contrat finalisé. Vous passerez ensuite directement à l'ajout des signataires.

- **2.** Si vous souhaitez ajouter des annexes au contrat, touchez le bouton **Annexes**, puis ajoutez les documents de votre choix :
	- En prenant un document papier en photo en à l'aide de votre appareil mobile, via le bouton **Appareil photo**.
	- En important un document déjà disponible sur votre appareil, via le bouton **Importer**.

Lorsque vous avez terminé d'ajouter les annexes, revenez au contrat en touchant la flèche de retour dans le coin supérieur gauche de l'écran.

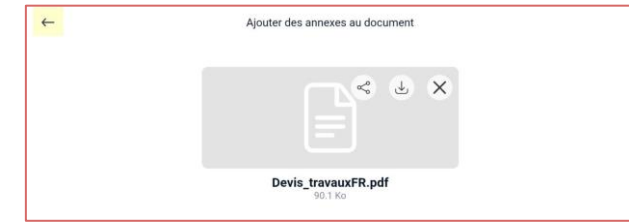

**3.** Touchez **Suivant** pour passer à l'étape suivante.

#### **Étape 2 : Personnalisez votre contrat**

Si le contrat que vous avez importé contient des Smartfields®, c'est-à-dire des champs permettant de récolter des contenus variables, vous pouvez le personnaliser en renseignant les informations fournies par votre interlocuteur.

**1.** Pour renseigner les Smartfields®, saisissez leur valeur dans le volet à droite.

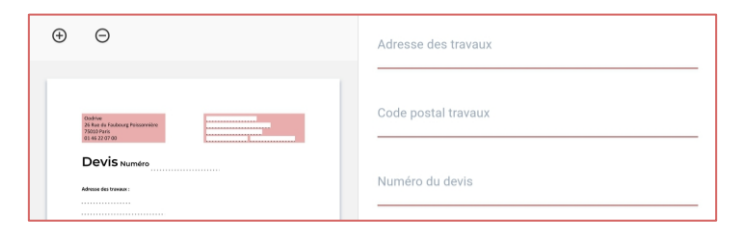

**2.** Lorsque vous avez renseigné l'ensemble des Smartfields® nécessaires à la transaction, touchez **Suivant**.

# Ajoutez les signataires

- **1.** Touchez le signe (**+**) à droite de la rubrique **Signataires**.
- **2.** Sélectionnez le signataire de votre contrat à partir de l'annuaire signataire, puis touchez **Suivant**.

**Remarque :** Si le signataire ne figure pas encore dans l'annuaire, vous pouvez l'importer depuis vos contacts via le bouton **Importer** ou bien le créer via le bouton **Créer un nouveau**.

**3.** Si votre contrat contient des pavés personnalisés, sélectionnez le rôle du signataire dans le contrat, puis touchez **Suivant**.

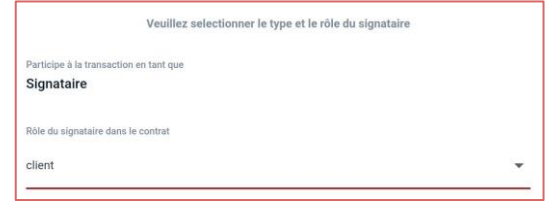

**4.** Sélectionnez un mode de signature parmi ceux proposés.

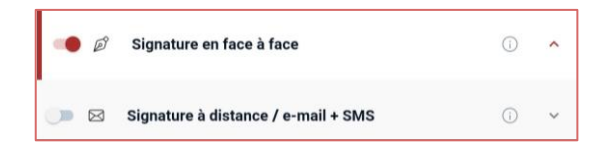

**Remarque :** Si vous sélectionnez le mode **Signature à distance / e-mail + SMS** alors que vous êtes hors connexion, l'envoi de l'e-mail s'effectuera dès que votre appareil sera de nouveau connecté à internet.

- **5.** Lorsque vous avez terminé, touchez **Ajoutez le signataire**.
- **6.** Répétez les étapes précédentes autant de fois que nécessaire pour ajouter d'autres signataires à votre contrat.
- **7.** Une fois vos signataires ajoutés, touchez le bouton **Suivant**.
- **8.** Autorisez l'accès à la position de l'appareil, afin qu'elle puisse être utilisée comme preuve lors de la signature du contrat

## Faites signer le contrat en face à face

Si vous avez sélectionnné la signature en face à face, votre signataire va pouvoir apposer sa signature manuscrite directement sur l'écran de votre appareil mobile.

- **1.** Si votre contrat comporte plusieurs signataires en face à face, sélectionnez le signataire que vous souhaitez faire signer en premier, puis touchez **Suivant**.
- **2.** Laissez le signataire relire le contrat, cocher la case **J'ai lu et j'accepte les termes du contrat**, puis toucher le bouton **Signer**.
- **3.** Laissez le signataire apposer sa signature à l'écran à l'aide de son doigt ou d'un stylet et toucher de nouveau le bouton **Signer**.

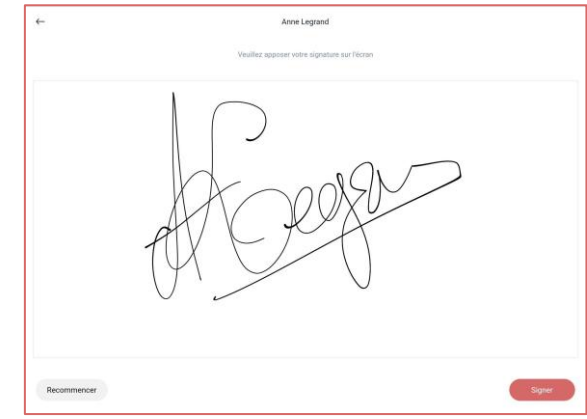

**4.** SI votre contrat comporte plusieurs signataires en face à face, touchez **Liste signataires**, puis répétez les étapes précédentes pour les faire signer un par un.

Une fois le contrat signé par tous, un message de confirmation vous indique que le document a été signé avec succès. Vous pouvez gérer votre contrat en touchant le bouton **Suivre mon contrat** ou bien toucher **Terminer** pour revenir sur la page d'accueil.

#### **Pour plus d'informations sur les parcours de signature :**

- [Fiche de prise en main Signature à distance / e-mail + SMS](https://doc.oodrive-sign.com/wp-content/uploads/2022/09/Fiche-de-prise-en-main-Oodrive-Sign-Signature-a-distance-e-mail-SMS-29-08-2022.pdf)
- [Fiche de prise en main Signature en face à face](https://doc.oodrive-sign.com/wp-content/uploads/2022/09/Fiche-de-prise-en-main-Oodrive-Sign-Signature-en-face-a-face-29-08-2022.pdf)

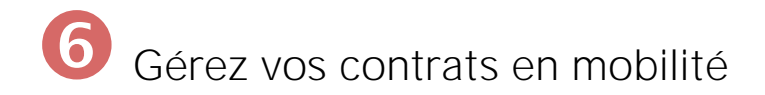

#### **Synchronisez vos contrats**

Lorsque vous retrouvez une connexion internet stable, vous avez la possibilité de synchroniser votre application mobile avec le serveur distant.

Vos données locales sont ainsi envoyées vers le serveur distant et vous récupérez tous les éléments contractuels ajoutés sur votre espace par vos collègues pendant que vous étiez hors connexion.

- **1.** Dans le bandeau en haut de l'application, touchez **Synchronisation**.
- **2.** Sélectionnez le bouton **Lancer la synchronisation**.

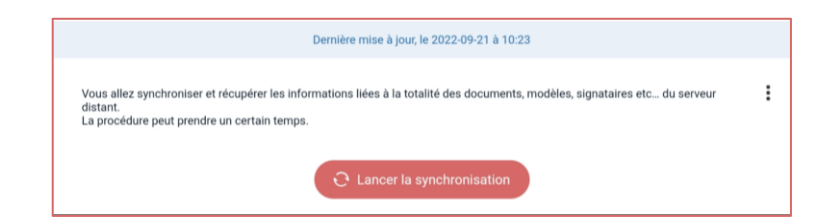

**3.** Patientez quelques instants pendant que votre appareil télécharge les données depuis le serveur distant.

Les données de votre application sont mises à jour et les contrats que vous avez fait signer en local sur votre appareil mobile deviennent accessibles sur la version web d'Oodrive Sign.

#### **Gérez vos contrats**

Vous avez la possibilité de gérer votre activité contractuelle depuis votre application mobile Oodrive Sign. Vous pouvez ainsi consulter les détails d'un contrat, le modifier ou bien le faire signer en face à face.

**1.** Dans le bandeau en haut de l'application, touchez **Contrats**.

Si vous êtes hors connexion, seuls les contrats créés en local et ceux importés lors de la dernière synchronisation sont disponibles.

**2.** Pour retrouver votre contrat, saisissez son nom dans la barre de recherche située au-dessus des filtres.

- **3.** Vous pouvez affiner votre recherche en filtrant les résultats par :
	- **État du contrat**
	- **Signataire**
	- **Date de début et de fin** de la transaction
	- **Type de contrat**
	- **Périmètre** (version Enterprise)
	- **Utilisateur** ayant initié transaction

Sélectionnez un ou plusieurs filtres pour cibler les contrats répondant à ces critères.

**4.** Touchez un contrat pour accéder à son détail et consulter l'ensemble des informations relatives à la transaction.

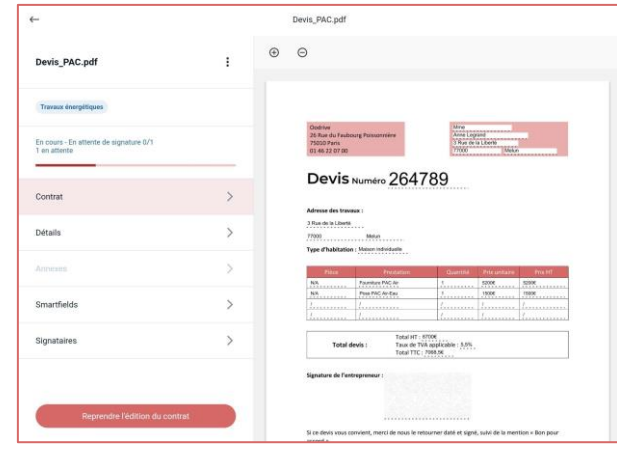

Lorsqu'un contrat n'a pas encore été signé, vous pouvez le modifier en touchant **Reprendre l'édition du contrat**.

- **5.** Si vous le souhaitez, vous pouvez faire signer un contrat en cours directement sur votre appareil mobile, et ce quel que soit le mode de signature initialement choisi :
	- Rendez-vous dans l'onglet **Signataires**.
	- Touchez les trois petits points à droite du signataire de votre choix et sélectionnez **Passer en signature en face à face.**